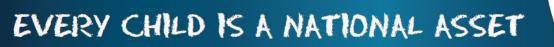

Part of M O D U L E

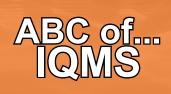

SA

South African School and Administration Management

SetConnection.com SQL = "SELECT Latement.exection next())

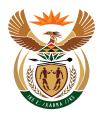

2

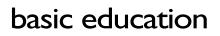

Department: Basic Education **REPUBLIC OF SOUTH AFRICA** 

Published by the Dapartment of Basic Education 222 Struben Street Private Bag X 895, Pretoria, 0001

For Enquiries: Mrs van der Westhuizen (SA-SAMS Support) Email: vanderwesthuizen@dbe.gov.za Tel: 012 357 3832 Fax: website: <u>www.education.gov.za</u> or find us on <u>Thuthong</u>

© Department of Basic Education - January 2013 (All rights reserved) For use in publicaction please obtain the written permission of the Department. ISBN:

| Contents                                                    |    |
|-------------------------------------------------------------|----|
| 1. Introduction                                             | 4  |
| 2. General Suggestions For Using IQMS                       | 4  |
| 3. IQMS Road Map                                            | 4  |
| 4. Development Appraisal And Performance Measurement System | 8  |
| 4.1 Educator General Details                                | 9  |
| 4.2 Development Appraisal                                   | 10 |
| 5. Personal Growth Plan (PGP)                               | 12 |
| 6. PM Checklist                                             | 13 |
| 7. Score Sheet                                              | 13 |
| 8. Print Educator List                                      | 14 |
| 9. Educator Improvement Plan                                | 14 |
| 10. Export IQMS Data                                        | 15 |
| 10.1 Reports                                                | 16 |
| 12. Summary of Score (Individual Educator)                  | 16 |
| 13. System Security                                         | 18 |
| 14. Summary                                                 | 19 |

15. Feedback/Contact Form

# INTRODUCTION

#### What is IQMS?

IQMS is an integrated quality management system that consists of development appraisal, performance measurement and whole school evaluation programmes which are aimed at enhancing and monitoring performance of the education system.

The IQMS module has to be integrated into SA-SAMS to reduce administrative burden related to the paper based system. IQMS module has a friendly user interface specifically adapted to cater for non-computer literate users. A button 8interface and user prompting mechanism is used as opposed to more complicated menu structures.

# **GENERAL SUGGESTIONS FOR USING IQMS**

- Use the **Save** button to save information you have captured.
- Use the **Print Page** button to **print a grid on the form.**
- Use the Main Menu button to return to the Educator's selection form.
- Use the Next **Page button** to proceed to the next form.
- Use the Educator List to return to the educator list form.

# IQMS ROAD MAP

|                           | IQMS Module                                                                                           |
|---------------------------|----------------------------------------------------------------------------------------------------|
| Performance Measurement   | Educator General Details                                                                              |
|                           | Change Login password                                                                                 |
|                           | Development Appraisal                                                                                 |
|                           | Performance Measurement                                                                               |
|                           | Personal Growth Plan                                                                                  |
|                           | Score Sheet                                                                                           |
|                           | Print Educator List                                                                                   |
| Educator Improvement Plan | Where help is needed /Strategies to be used for improvement/Who will give help/ SDT.                  |
| Export IQMS Data          | XML file/Used to create educator details                                                              |
| Reports                   | Summary of Score /Relevant Year/ Post level<br>of educator/Report printed/ Score sheet for<br>school. |
| System Security           | Add new user name/Final DSG /User rights/ new password.                                               |
| Log in as Different user  | Limited or unlimited rights/Security.                                                                 |

Drop-down options :

| Log in to IQMS | Select data year: 2008 - 2013 |
|----------------|-------------------------------|
|                |                               |
| Reports        | Select year: 2008 - 2013      |
|                |                               |
|                |                               |

To access the IQMS module, follow the instructions below:

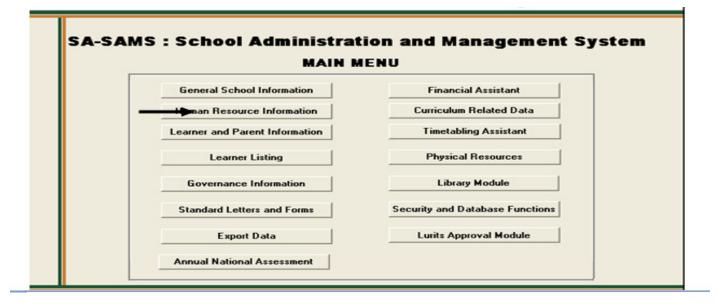

Figure 1: SA-SAMS: Human Resource Information

# Insert SA-SAMS Main Menu here. Page 5

• Click on the Human Resource Menu on SA-SAMS and the screen below will appear:

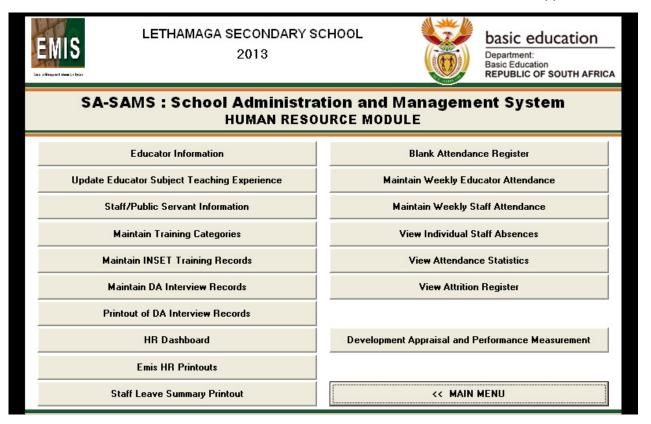

Figure 2: Human Resource menu page

• Click on the Development Appraisal and Performance Measurement menu. The user log-in menu below appears;

| EMIS<br>Exclusion       | MAGA SECONDARY S<br>2013 | сноог                   | basic education<br>Department:<br>Basic Education<br>REPUBLIC OF SOUTH AFRICA |
|-------------------------|--------------------------|-------------------------|-------------------------------------------------------------------------------|
| SA-SAMS : Se            |                          | tion and Manage         | ement System                                                                  |
| Educator In             |                          | <b>_</b>                | dance Register                                                                |
| Update Educator Subject |                          |                         | Educator Attendance                                                           |
| Staff/Public Serve      | User Name:               |                         | y Staff Attendance                                                            |
| Maintain Trainin        | Password:                |                         | al Staff Absences                                                             |
| Maintain INSET Ti       | January 2009             | Cancel OK               | ance Statistics                                                               |
| Maintain DA Inte        |                          |                         | tion Register                                                                 |
| Printout of DA Inte     | rview Records            |                         |                                                                               |
| HR Dash                 | board                    | Development Appraisal a | and Performance Measurement                                                   |
| Emis HR P               | rintouts                 |                         |                                                                               |
| Staff Leave Sum         | mary Printout            | << M                    | IAIN MENU                                                                     |

# Figure 3: User Log in Menu page

- Enter the user name and the password to log in to the IQMS module, the default login username and passwords are:
- User Name: admin
- Password : admin
- Click on the **Ok** button.

The IQMS Main Menu screen will now be loaded (Note that the – password can be changed at any time. Refer to the System Security section on how to change the passwords and user name.)

# **DEVELOPMENT APPRAISAL AND PERFORMANCE MEASUREMENT SYSTEM**

| 🥔 Development | Appraisal and Performance Measur | ement System [MAIN MENU] |        |
|---------------|----------------------------------|--------------------------|--------|
| Developm      | ent Appraisal and Perform        | ance Measurement S       | System |
|               | MAIN M                           | ENU                      |        |
|               | Performance Measurement          | Reports                  |        |
|               | Educator Improvement Plan        | System Security          |        |
|               | Export IQMS Data                 | Log on as different User |        |
|               |                                  |                          | EXIT   |

Figure 4: Development Appraisal Main Menu page

- **Performance Measurement** menu is used to capture and manage the appraisal process.
- **Educator Improvement Plan** menu is used to draft a plan for improving the teaching standards of educators. This section must be completed by the school principal.
- **Export IQMS Data** menu is used to create an XML file with performance appraisal and performance scores of individual educators.
- **Reports** menu is used to generate individual educator reports.
- System Security menu is used to mange and control access into the system.
- Log on as **Different User menu** can be used to renew the active connection session.

#### **Educator General Details**

This is the main menu form that contains the list of educators which can be used for assessing purposes, to start working with the this form you need to select an educator and click on any menu item to begin the appraisal process.

| C on an Educator name to select an Educator | Number of Edu  | ucators: | 2           |     | Educator General Details  |
|---------------------------------------------|----------------|----------|-------------|-----|---------------------------|
| Name of Educator                            | ID Number      | Pe       | ersal Numbe | r . |                           |
| BALOYI L                                    | 7098765423     |          | 256789      |     | Change Login Password     |
| KHADI AR                                    | 90876543426786 |          | 678         | _   |                           |
|                                             |                |          |             |     | Development Appraisal     |
|                                             |                |          |             |     |                           |
|                                             |                |          |             |     | PL1 PL2                   |
|                                             |                |          |             |     |                           |
|                                             |                |          |             |     | Performance Measurement   |
|                                             |                |          |             |     | PL1 PL2                   |
|                                             |                |          |             |     |                           |
|                                             |                |          |             |     |                           |
|                                             |                |          |             |     | Personal Growth Plan(PGP) |
|                                             |                |          |             |     |                           |
|                                             |                |          |             |     | PM Check List             |
|                                             |                |          |             |     |                           |
|                                             |                |          |             |     |                           |
|                                             |                |          |             |     | Cours Cheet               |
|                                             |                |          |             |     | Score Sheet               |
|                                             |                |          |             |     | Score Sheet               |

Figure 5: IQMS Instrument Educator List Menu page

This form will be used to view personal and educational details of the selected educator.

To return to the main menu, click on the Educator List menu.

| arrestores construction                            | incipal; 2=Deputy Prin | ncipal; 3=HOD; 4=Educator    | ); 5×Special Educ | ator;6=Remedial Educator;7=Other   | 3    | Save          |
|----------------------------------------------------|------------------------|------------------------------|-------------------|------------------------------------|------|---------------|
| 3.2 Educator_Code                                  | 78654                  |                              |                   |                                    |      |               |
| 3.3 Title                                          | MB                     | 3.4 Initials L               | 3.5 Sumame        | BALOYI                             |      |               |
| 3.6 Persal Number                                  | 256789                 | 3.7 ID Number or Passpo      | rt Number         | 7098765423                         |      |               |
| 3.8 SACE Number                                    |                        | 3.9 Gender [1=Male; 2= F     |                   |                                    | 1    | Print Page    |
| 3.10 BirthDate                                     | 01/01/1970             |                              |                   | Coloured; 3-Indian; 4=White; 5=Oth | s] 1 | 1000          |
| 3.12 Celphone                                      | 073456789              | 8 3.13 Home telephone        |                   | 3.14 Post Level (1,2)              | 2    |               |
| 3.15 Qualification                                 | REQV 13:               | C2 (Matric + 3 yrs teacher b | taining]          |                                    |      | Educator List |
| DSG Members<br>Available DSG Members<br>1-AR KHADI |                        |                              | Selected DSG      | Members                            | _    |               |
| 2-V MUDAU<br>3-W SMITH                             |                        |                              |                   |                                    |      |               |
|                                                    |                        | >                            |                   |                                    |      |               |
|                                                    |                        |                              |                   |                                    |      |               |
|                                                    |                        |                              |                   |                                    |      |               |

Figure 6: IQMS Instrument (Educator Data) menu page

- How to select a SGB member:
  - To select an SGB member, select an educator from the available DSG members list, and click on the **Forward** arrow. The selected educator should now appear in the selected SGB Members list box.

- How to remove a DSG member
  - To remove an SGB member, select an educator from the selected SGB member list and click on the back arrow. The selected educator should now appear in the available DSG member list box.

#### **Development Appraisal**

The purpose of the development appraisal is to appraise individual educator in transparent manner with a view to determine areas of strength and weakness, and to draw up programmes for individual development.

|                                       |                                  | Performance Measurement PL1 PL2                 |
|---------------------------------------|----------------------------------|-------------------------------------------------|
|                                       |                                  | Personal Growth Plan(PGP)                       |
|                                       |                                  | PM Check List                                   |
|                                       |                                  | Score Sheet                                     |
|                                       |                                  | Print Educator List                             |
| DSG Member(s) for Educator : BAL0YI L |                                  |                                                 |
| DSG Member                            | Search for Educator in the list. | Main Menu                                       |
|                                       | ID Number     C Name     Search  | Click on this icon for<br>help in the programme |

Figure 7: IQMS Instrument (Educator List) menu page

To start with the development appraisal for the educator:

- o Select the educator you wish to make assessment for;
- Click on the **PL1** menu and the following screen will appear.

| 2 | IOMS                        | lostr  | ume  | nt f | DEVELOPMENT APPRAISAL ] : Emis Numl                                                                                                    | per : 300105057 [ PFF | REORMANCE STANDARD 1               | 1                              |   |                                       |
|---|-----------------------------|--------|------|------|----------------------------------------------------------------------------------------------------|-----------------------|------------------------------------|--------------------------------|---|---------------------------------------|
|   |                             | 111231 | anne |      |                                                                                                    |                       |                                    | -                              |   |                                       |
| E | ducator                     | ż.     |      |      | BALOYI L ID Number                                                                                                    | 7098765423            | Post Level 2                       | Current Year: 2009             | 9 | Save                                  |
|   |                             |        | ce S |      | dard 1: CREATION OF A POSITIVE                                                                                                    |                       |                                    |                                | - | · · · · · · · · · · · · · · · · · · · |
|   | xpectat                     |        |      | pre  | he Educator creates a positive learning environmer<br>ocess.                                                                                                    |                       |                                    | eve success in the learning    |   | Next                                  |
|   | uestion<br>riteria:         |        |      |      | oes the Educator create a suitable learning enviror<br>) Learning environment (b) Learning Proces                                                               |                       |                                    |                                |   |                                       |
| L | evels of                    | perfo  |      | ≍ (1 | ) Unacceptable (2) Acceptable<br>Levels of Performance                                                                                                    | (3) Good              | (4) Oustanding                     |                                |   | Educator List                         |
| C | riteria                     | Self   | DSG  |      | (Tick levels of performance<br>oriterion)                                                                                                    | Strengths             | Recommendations for<br>development | Notes on contextual<br>factors |   |                                       |
|   |                             | 1 🔳    | 1    | 1    | No effort to create a learning environment, or<br>where some effort is made, the learning<br>environment hinders teaching and learning.                         |                       |                                    |                                |   | Print Page                            |
|   | nent                        | 2 🔳    | 2 🔳  | 2 🔳  | There is a suitable environment where individual<br>and/or group learning can take place.                                                                       |                       |                                    |                                |   |                                       |
|   | (a) Learning<br>Environment | 3 🔳    | 3 🔳  | 3 🔳  | The Teacher is able to change the environment<br>to promote learning and teaching and<br>assessment.                                                            |                       |                                    |                                |   |                                       |
|   |                             | 4 🔳    | 4 🔳  | 4 🔳  | Creative use of learning environment enables all<br>learners to be productively engaged in individual<br>and cooperative learning.                              |                       |                                    |                                |   | TAB button to<br>move between         |
|   |                             | 1 🗐    | 1 🗐  | 1 🗐  | No learning process is taking place.                                                                                                    |                       |                                    |                                |   | controls                              |
|   | P                           | 2 🔳    | 2 🔳  | 2 🔳  | Learners are engaged in appropriate activities.                                                                                                    |                       |                                    |                                |   |                                       |
|   | (b) Learning<br>Process     | 3 🔳    | 3 🔳  | 3 🔳  | The environment is stimulating and the learners<br>participate actively - though they are not yet at<br>discovery level.                                        |                       |                                    |                                |   |                                       |
|   | e                           | 4 🔳    | 4 🔳  | 4 🔳  | Learners are engaged in learning by doing<br>processes leading to discovery. They exchange<br>ideas with confidence, and are creative.                          |                       |                                    |                                |   |                                       |
|   | c                           | 1 🔳    | 1    | 1 🔳  | Learners were not focused on the topic of the<br>lesson. The classroom was chaotic. Attempts at<br>discipline may be experienced by learners as<br>humiliating. |                       |                                    |                                |   |                                       |
|   | (c) Classroom<br>management | 2 🔳    | 2 🔳  | 2 🔳  | Educator has a clear idea of the outcome of the<br>lesson. Teaching and learning are not interrupted<br>unnecessarilly.                                         |                       |                                    |                                |   |                                       |
|   | (c) Cl<br>mans              | 3 🔳    | 3 🔳  | 3 🔳  | Educator clearly conveys the purpose of the<br>lesson and the learners are cooperative.                                                                         |                       |                                    |                                |   |                                       |
| L |                             |        |      |      | Educator conveys the intended outcome of the                                                                                                    |                       |                                    |                                | - |                                       |

Figure 8: IQMS instrument (development) menu page

This form is used to evaluate how the educator interacts with the learner, if he/she creates a positive learning environment and his/ her teaching methods are understandable by learners.

Note that if you log in to the system as the user, you can only be able to do the Self Assessment appraisal; where else if you log in as the administrator you can only be able to complete the FINAL and DSG appraisal. After you have completed the appraisal on the above form, click on the next button to continue. Note that form 2 to form 10 the appraisal process is completed the same way as you did on the above form.

#### **1.1 Performance Measurement**

The purpose of performance measurement is to evaluate individual teachers for salary progression, grade progression, affirmation of appointments and rewards and incentives.

• To start with the assessment of the educator, click on the **Performance Measurement** menu.

| JCK on an Educator name to select an Educato | w Number of Edu                           | icators:   2                  | Educator General Details                                                                                                    |
|----------------------------------------------|-------------------------------------------|-------------------------------|----------------------------------------------------------------------------------------------------|
| Name of Educator BALOYI L KHADI AR           | ID Number<br>7098765423<br>90876543426786 | Persal Numbr<br>256789<br>678 | Change Login Password Development Appraisal PL1 PL2 Performance Measuremen PL1 PL2 Personal Growth Plan(PGF PM Check List Score Sheet Print Educator List |

Figure 9: Educator List menu page

Note that the Performance Measurement appraisal process can be completed the same way as the Development Appraisal process.

#### Personal Growth Plan (PGP)

Each time the educator is appraised, he/she should review his/ her own Personal Growth Plan, the aim of this plan is to ensure that the appraisal is developmental, when drawing the PGP the educator needs to actively participate so that he/she will grow as a professional educator.

To start using the Personal Growth Plan Menu:

- Click on the Personal growth Plan (pgp) button;
- The following screen will appear:

|               | Areas for Development                                                |      |      | Plan of Actio |                        | - | Menu                                      |
|---------------|----------------------------------------------------------------------|------|------|---------------|------------------------|---|-------------------------------------------|
| PS & Criteria | Areas for Development<br>(Prioritized according<br>to lowest scores) | How? | Who? | When?         | Remarks on achievement | H |                                           |
|               |                                                                      | pc   | tutu | today         | none                   |   |                                           |
|               |                                                                      |      |      |               |                        |   | TAB button to<br>move between<br>controls |
|               | -                                                                    |      |      |               |                        |   |                                           |
|               |                                                                      | -    | -    |               |                        |   |                                           |

Figure 10: Personal Growth Plan menu page

- Enter the required details in the various fields.
- Click on the **Save** button when done.
- Click on the **Print Page** button.
- Alternatively click on the menu button to return to the educator list menu.

# **PM Checklist**

This form is used as a checklist to evaluate if the educator has been apprised, if the Personal Growth Plan has been approved, if there are areas which still need development and how the educator contributes in the extra–curricular activities in the school.

| <ol><li>Do you have a Personal Growth Plan (PGP)? To what<br/>extent have you achieve the objectives in the PGP?</li></ol>                                              |  | Menu                                      |
|----------------------------------------------------------------------------------------------------|--|-------------------------------------------|
| 3. Have you received assistance from your Development<br>Support Group (DSG)?                                                                                           |  | Print Page                                |
| <ol> <li>To what extent have you managed to gain new<br/>knowledge and additional skills to address your<br/>professional needs?</li> </ol>                             |  |                                           |
| <ol><li>Do you stay informed regarding policies and regulations<br/>applicable to your position?</li></ol>                                                              |  |                                           |
| <ol> <li>Do you recieve support from your colleagues, school<br/>managers, governing body, the staff Development Team<br/>(SDT), and Departmental officials?</li> </ol> |  | TAB button to<br>move between<br>controls |
| 7. Do you share information with colleagues?                                                                                                    |  | Controls                                  |
| 8. Is there any anything you need that could help you<br>develop, and become more effective?                                                                            |  |                                           |
| <ol><li>How do you contribute to extra-curricular activities at the<br/>school?</li></ol>                                                                               |  |                                           |
| <ol> <li>Do you participate in professional activities, e.g. conduct<br/>workshops, attend INSET courses, seminars, union<br/>programmes, etc.?</li> </ol>              |  |                                           |
| 11. What type of community activities are you involved in?                                                                                                    |  |                                           |
| 12. What role do you play in formulating and implementing the school's policies?                                                                                        |  |                                           |
| <ol> <li>Are there any other matters you would like to bring to<br/>the attention of the supervisor before you are observed in<br/>practice?</li> </ol>                 |  |                                           |

Figure 11: Pre-evaluation Checklist menu page

- Enter the required details in the various fields.
- Once done click on the **Save** button.
- Then click on the **Print Page** button.
- Alternatively click on the Menu button to return to the main menu.

# **Score Sheet**

After the appraisal has been completed by the school principal, he she can use this form to rate the educator's performance standards, the rating must be based on the results from the appraisal. This form can be used to determine if there are areas which still need development.

| X + + + + + + 2 |    | 4 5 6 7 8 9                                                         | · 10 · 1 · 11 · | 1 + 12 + 1 | 13 · + 14 · | · · 15 · · · 16 · · · 17 · · · 18 · · 6 |
|-----------------|----|---------------------------------------------------------------------|-----------------|------------|-------------|-----------------------------------------|
|                 | 2  | Knowledge of curriculum and learning programmes                     | 16              |            |             | Menu                                    |
|                 | 3  | Lesson planning, preparation and presentation                       | 16              |            |             |                                         |
|                 | 4  | Learner assesment / achievement                                     | 16              |            |             | Print Page                              |
|                 | 5  | Professional development in field of work / career and pa           | 16              |            |             |                                         |
|                 | 6  | Human relations and contribution to school development              | 16              |            |             |                                         |
|                 | 7  | Extra-curricular and co-curricular participation                    | 16              |            |             |                                         |
|                 |    | Total for Post Level 1 only                                         | Subtotal 112    |            |             |                                         |
|                 | 8  | Administration of resources and records                             | 20              |            |             | TAB button to<br>move between           |
|                 | 9  | Personnel                                                           | 16              |            |             | controls                                |
|                 | 10 | Decision making and accountability                                  | 20              | 15         | 15          |                                         |
|                 |    | Total for Post Level 2 only                                         | Subtotal 56     | 15         | 15          |                                         |
|                 |    | ducator's score has/has not been adjusted.<br>eason for adjustment: |                 |            |             |                                         |
|                 |    | assessment has be avaluated                                         |                 |            |             |                                         |

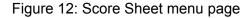

- Enter the required details in the various fields.
- Once done click on the **Save** button.
- Then click on the Print Page button.
- Alternatively click on the Menu button to return to the educator list menu.

#### **Print Educator List**

This form is used to print the list of educators which are currently in your school.

| Z NRADIAN                             | 30070343420700 070               |                                                 |
|---------------------------------------|----------------------------------|-------------------------------------------------|
|                                       |                                  | Development Appraisal                           |
|                                       |                                  | PL1 PL2                                         |
|                                       |                                  |                                                 |
|                                       |                                  | Performance Measurement                         |
|                                       |                                  | PL1 PL2                                         |
|                                       |                                  | Personal Growth Plan(PGP)                       |
|                                       |                                  | PM Check List                                   |
|                                       |                                  | Score Sheet                                     |
|                                       |                                  | Print Educator List                             |
|                                       |                                  |                                                 |
| DSG Member(s) for Educator : BALOYI L |                                  |                                                 |
| DSG Member                            | Search for Educator in the list. | Main Menu                                       |
|                                       | 2045                             |                                                 |
|                                       | ID Number C Name                 | Click on this icon for<br>help in the programme |
|                                       | Search                           | <u> </u>                                        |

Figure 13: Educator List menu page

# EDUCATOR INPROVEMENT PLAN

The educator improvement plan is used to show the performance standards where the educator got low scores which show where he/she needs help, what strategies will be used to provide the help, who will give help and the person responsible on the SDT and any other remarks. The plan is completed by the SDT in consultation with the school principal.

| 1                       | Nam       | e of School:                               | RATSHIKWEKWETE                           |                       | C     | ontact | Offi | cial: |      |      |        |      |     | Current Year: 200 |    | Save                                      |
|-------------------------|-----------|--------------------------------------------|------------------------------------------|-----------------------|-------|--------|------|-------|------|------|--------|------|-----|-------------------|----|-------------------------------------------|
| T                       | elep      | hone Number:                               | 015 3456789                              |                       | 1     | Fax N  | umbe | HC .  |      | 015  | 345678 | 19   |     | Current real. 200 | 1a |                                           |
| Wh                      | at        |                                            |                                          | Target                | Group |        | Ad   | dies  |      | the  |        |      |     |                   | -  | Print Page                                |
| Performance<br>Standard | Critteria | Area for<br>Development/<br>Recommendation | Strategies/Activities<br>for Improvement | Names of<br>Educators | Phase | No     | By   | w/ho  | ? (T | ick) | Budget | Iiie | R   | emarks            | Π  |                                           |
| Perfor                  | e.        |                                            |                                          | Educators             |       | Educ   | 050  | SDT   | 5817 | DIS- |        |      | SDT | Circuit Manager   |    |                                           |
|                         | a         |                                            |                                          |                       |       |        |      | =     | =    | =    |        |      |     |                   |    | Menu                                      |
| 1                       | ь         |                                            |                                          |                       |       |        | =    | =     | =    | =    |        |      |     |                   |    | TAB button to<br>move between<br>controls |
|                         | c         |                                            |                                          |                       |       |        | -    | =     | -    | -    |        |      |     |                   |    |                                           |
|                         | d         |                                            |                                          |                       |       |        | =    | =     | -    | -    |        |      |     |                   |    |                                           |
|                         | •         |                                            |                                          |                       |       |        | -    | =     | -    | =    |        |      |     |                   |    |                                           |
|                         | ь         |                                            |                                          |                       |       |        | =    | =     | -    | =    |        |      |     |                   |    |                                           |

Figure 14: Educator Improvement Plan menu page

- Enter the required details in the various fields.
- Once done, click on the **Save** button.
- Then click on the Print Page button.
- Alternatively click on the Menu button to return to the educator list menu.

## **EXPORT IQMS DATA**

This menu is used to create various educator's details. However, this report generates the XML file, to access the file.

| Development Appraisal and Perform                               | ance Measurement System [ MAIN MENU | ] 🛛 🛛 |  |  |  |  |  |  |
|-----------------------------------------------------------------|-------------------------------------|-------|--|--|--|--|--|--|
| <b>Development Appraisal and Performance Measurement System</b> |                                     |       |  |  |  |  |  |  |
|                                                                 | MAIN MENU                           |       |  |  |  |  |  |  |
| Performance Measu                                               | rement Reports                      |       |  |  |  |  |  |  |
| Educator Inproveme                                              | ent Plan System Security            |       |  |  |  |  |  |  |
|                                                                 | Log on as different User            |       |  |  |  |  |  |  |
|                                                                 |                                     | EXIT  |  |  |  |  |  |  |

Figure 15: Educator Improvement Plan menu page

- Click on the Export IQMS Data menu.
- The following user message screen will appear:

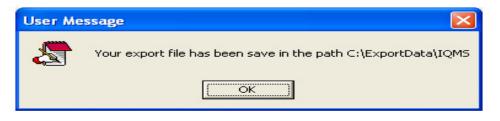

Figure 16: IQMS XML file path menu page

- The above image shows the path where the XML file is stored and created.
- Locate My Computer icon and double click on it.
- Click on the Print Local Disk (c:) icon.
- Find the Export Data folder and open it.
- Double click on the XML file to open it.

# REPORTS

# Summary of Score (Individual Educator)

This form is used after the appraisal process has been completed. It is used to view the report of the educator, to begin using this form click on the Reports menu from the IQMS main menu and the following screen will appear:

| 🥔 IQMS Instrument Rej    | ports 🛛 🔀          |
|--------------------------|--------------------|
| Select Report Year: 2009 | •                  |
|                          |                    |
| Summary of Scores (Inc   | dividual Educator) |
| Calcul Current           | C                  |
| School Summary           |                    |
|                          | Done               |
|                          | Done               |

Figure 17: IQMS Instrument Report menu page

- Select the year to make the report for from the Select Report Year dropdown.
- Click on the Summary of Score (Individual Educator) menu.

The following screen will appear:

|   | Name of Educator | ID Number      | Persal Number | - |  |
|---|------------------|----------------|---------------|---|--|
| 1 | AR KHADI         | 90876543426786 | 678           |   |  |
| 2 | L BALOYI         | 7098765423     | 256789        |   |  |
| 3 | V ZULU           | 9067865432678  | 234567        |   |  |
|   |                  |                |               |   |  |
|   |                  |                |               |   |  |
|   |                  |                |               |   |  |

Figure 18: Educator View report menu page

- Select the educator's post level from the Post Level drop-down menu.
- Select the educator you wish to view report for.
- Click on the Create Report menu.

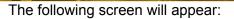

| EDUCATOR:                                                | AR KHADI                                      | POST LEVEL:  | 2          | View PL2 Report |
|----------------------------------------------------------|-----------------------------------------------|--------------|------------|-----------------|
| SCHOOL:                                                  | RATSHIKWEKWETE                                | DATE:        | 2009/04/23 |                 |
| PERSAL NUMBER:                                           | 678                                           |              |            | 1               |
| Performance<br>Standards                                 | Criteria                                      | Final Scores | Total      | Print Page      |
|                                                          | (a) Learning space                            |              |            |                 |
| I. Creation of a positive                                | (b) Learner involvement                       |              |            |                 |
| learning environmet                                      | (c) Discipline                                |              | 1          |                 |
|                                                          | (d) Diversity                                 |              | ]          |                 |
|                                                          | (a) Knowledge of learning area                |              |            | Done            |
| 2. Knowledge of<br>curriculum and learning               | (b) Skills                                    |              |            | Done            |
| programmes                                               | (c) Goal setting                              |              |            |                 |
| programmoo                                               | (d) Involvement in learning programmes        |              | 1          |                 |
|                                                          | (a) Planning                                  |              |            |                 |
| <ol> <li>Lesson planning,<br/>preparation and</li> </ol> | (b) Presentation                              |              |            |                 |
| presentation                                             | (c) Recording                                 |              |            |                 |
| provernesser                                             | (d) Management of learning programmes         |              | 1          |                 |
|                                                          | (a) Feedback to learners                      |              |            |                 |
| Learner assessment /                                     | (b) Knowledge of assessment techniques        |              |            |                 |
| achievement                                              | (c) Application of techniques                 |              | ]          |                 |
|                                                          | (d) Record keeping                            |              |            |                 |
| 5. Professional                                          | (a) Participation in professional development |              |            |                 |
| development in field of                                  | (b) Participation in professional bodies      |              |            |                 |
| work / career and<br>participation in                    | (c) Knowledge of education issues             | 3            |            |                 |
| professional bodies                                      | (d) Attitude to professional development      |              |            |                 |
| C. I.I. and a statistic stand                            | (a) Learner needs                             |              |            |                 |

Figure 19: Summary of score report menu page

- Enter the required details in the various fields.
- Alternatively click on the Done button to return to the previous page.
- Click on the View PL2 Report button to move to the next page the View PL2 Report button to provide you with the next part of the report.

#### The following screen will appear:

| O A desident and                                                 | (b) Instructions                       |  |   |
|------------------------------------------------------------------|----------------------------------------|--|---|
| <ol> <li>Administration of<br/>resources and records.</li> </ol> | (c) Record Keeping                     |  |   |
|                                                                  | (d) Maintenance of infrastructure      |  |   |
|                                                                  | (e) Circulars                          |  |   |
|                                                                  | (a) Pastoral care                      |  | 1 |
| 0. Deve and                                                      | (b) Staff development                  |  |   |
| 9. Personnel                                                     | (c) Provision of leadership            |  |   |
|                                                                  | (d) Building commitment and conficence |  |   |
|                                                                  | (a) Stakeholder involvement            |  |   |
| 10. Decision making and                                          | (b) Decision making                    |  | 1 |
| accountability                                                   | (c) Accountability / Responsibility    |  |   |
|                                                                  | (d) Motivation                         |  |   |
|                                                                  | (e) Objectivity / Fairness             |  |   |
|                                                                  |                                        |  |   |
|                                                                  | TOTAL (Maximum 56)                     |  |   |

Figure 20: Summary of Score Report menu page.

- Click on the Print Page button to print the educator.
- Click on the **Done** button to go back to the previous page.

# School Summary Score Sheet

This menu is used to print the score sheet form. To access this form click on the school summary score sheet menu and the following screen will appear:

| Scho   |                                                      | RATSHIKWEKWETE    |             |                                     | D | Distri | ict:     |         | VUWar          |           |       |       |        | vuwani             | Print Page |
|--------|------------------------------------------------------|-------------------|-------------|-------------------------------------|---|--------|----------|---------|----------------|-----------|-------|-------|--------|--------------------|------------|
|        | rincipal:<br>mail Address: ratshikwekwete@doe.gov.za |                   | P           | Emis:<br>Principal's cell<br>ohone: |   |        |          |         |                | 300105057 |       |       |        |                    |            |
| l elep | phone:                                               | 015 3456789       | 015 3456789 |                                     |   |        | of educa | ators   | paid b         | y Depa    | tment | 8     |        |                    |            |
| No     | Persal                                               | Surname & Initial | Post        | 1                                   | 2 | 3      | 4 5      | 6       | 7 8 9 10 Total |           |       | Total | Office | Status of Educator | Done       |
| -      |                                                      |                   | LOYGE       |                                     | _ |        |          | 3 4 3 0 |                |           |       |       | use .  |                    |            |
|        |                                                      |                   |             |                                     |   |        |          |         |                |           |       |       |        | Perm Temp Sub Sec  |            |
|        |                                                      |                   |             |                                     |   |        |          |         |                |           |       |       |        | Perm Temp Sub Sec  |            |

Figure 21: Summary score sheet report menu page.

- Click on the Print Page menu to print the form.
- **OR** Click on the **Done** button to return to the IQMS instrument report page.

# SYSTEM SECURITY

This form is used to add a new user name on the system. To access this form click on the System Security menu from the IQMS main menu and the following screen will appear:

| Click on a User to view their current rights                                             | User Selected                    | Save User Rights |
|------------------------------------------------------------------------------------------|----------------------------------|------------------|
| Current System Users<br>Admin<br>00124 - Aluwani Rulph KHADI<br>78654 - Lungusani BALOYI | User Rights                      |                  |
|                                                                                          | Maintain User Name<br>User name: |                  |
|                                                                                          | Password:                        | _                |
|                                                                                          | Confirm Password:                |                  |

Figure 22: Maintain user menu page

- Select the user under Current System User list box:
  - $\circ~$  To add current system user, click on the Human Resource Information menu from the SA-SAMS main menu.
  - Go to Educator Information menu.
  - o Then click on the Add New Educator menu to add an educator.
- Depending on the rights you have on the system select either IQMS Administrator or IQMS user then click on the **Save User Rights** button.
  - The IQMS Administrator option gives you rights to complete the **FINAL** and DSG appraisal.
  - The IQMS User option gives you limited rights on the system, as IQMS user you can only be able to do the self-assessment appraisal.
- To add new a new user name on the system click on the Add New User name button.
- The new password must be used when you log in to the IQMS menu.

## LOG ON AS DIFFERENT USER

This form is used when you want to log in as a different user with limited or unlimited rights, to access this form click on the Log on as different user menu and the following screen will appear

| Log In to IQMS                         |      |        |    |
|----------------------------------------|------|--------|----|
| Select Data Year:                      | 2009 | -      |    |
| User Log In<br>User Name:<br>Password: | <br> |        |    |
| January 2009                           | 1    | Cancel | ОК |

Figure 23: Log on to IQMS menu page

- Enter the user name and the password on the correct field.
- Click on the **Ok** button to log on.

:

# SUMMARY

In the business world, sport, arts, in fact in every imaginable sector appraisal is important. It therefore stands to reason that appraisal should take place in the world of education where suddenly so many different educational institutions have sprung up and the training differs widely. Some institutions can be proud of their records of achievement, but others again are fly-by-night organisations where the interests of the learner have fallen by the wayside. Appraisals also invariably will encourage educators to improve their qualifications so as to be more effective in their teaching and training of learners with the IQMS in mind. It is not intended as a way to spy on educators, but rather as a means to pinpoint shortcomings in educators' training and teaching. This a sure way to ensure that the best educators can be appointed.

| Notes |  |
|-------|--|
| Notes |  |
|       |  |
|       |  |
|       |  |
|       |  |
|       |  |
|       |  |
|       |  |
|       |  |
|       |  |
|       |  |
|       |  |
|       |  |
|       |  |
|       |  |
|       |  |
|       |  |
|       |  |
|       |  |
|       |  |
|       |  |
|       |  |
|       |  |
|       |  |
|       |  |
|       |  |
|       |  |
|       |  |
|       |  |
|       |  |
|       |  |
|       |  |
|       |  |
|       |  |
|       |  |

Ch'

VI,

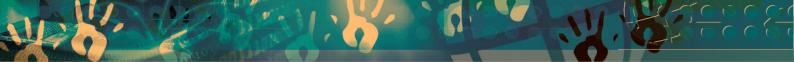

# Feedback/Contact Form

Your feedback is important to us. Please leave any comment that you want. If you are struggling with anything in this module, please send us an email and remember to also give us a number or email to contact you back with.

Contact Name:

School Name:

Email Address:

Cellphone Number:

Version of SA-SAMS:

Operating System Version:

District / Province:

Comment / Problem Details:

Send Email

**Contact Person** Frans Rampele Carinne can der Westhuizen **Telephone** 012 357 3832

Email rampele.dbe.gov.za vanderwesthuizen@dbe.gov.za

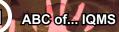

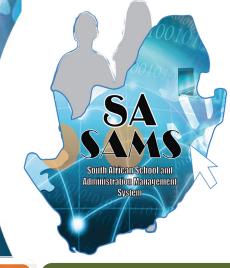

# EVERY CHILD IS A NATIONAL ASSET

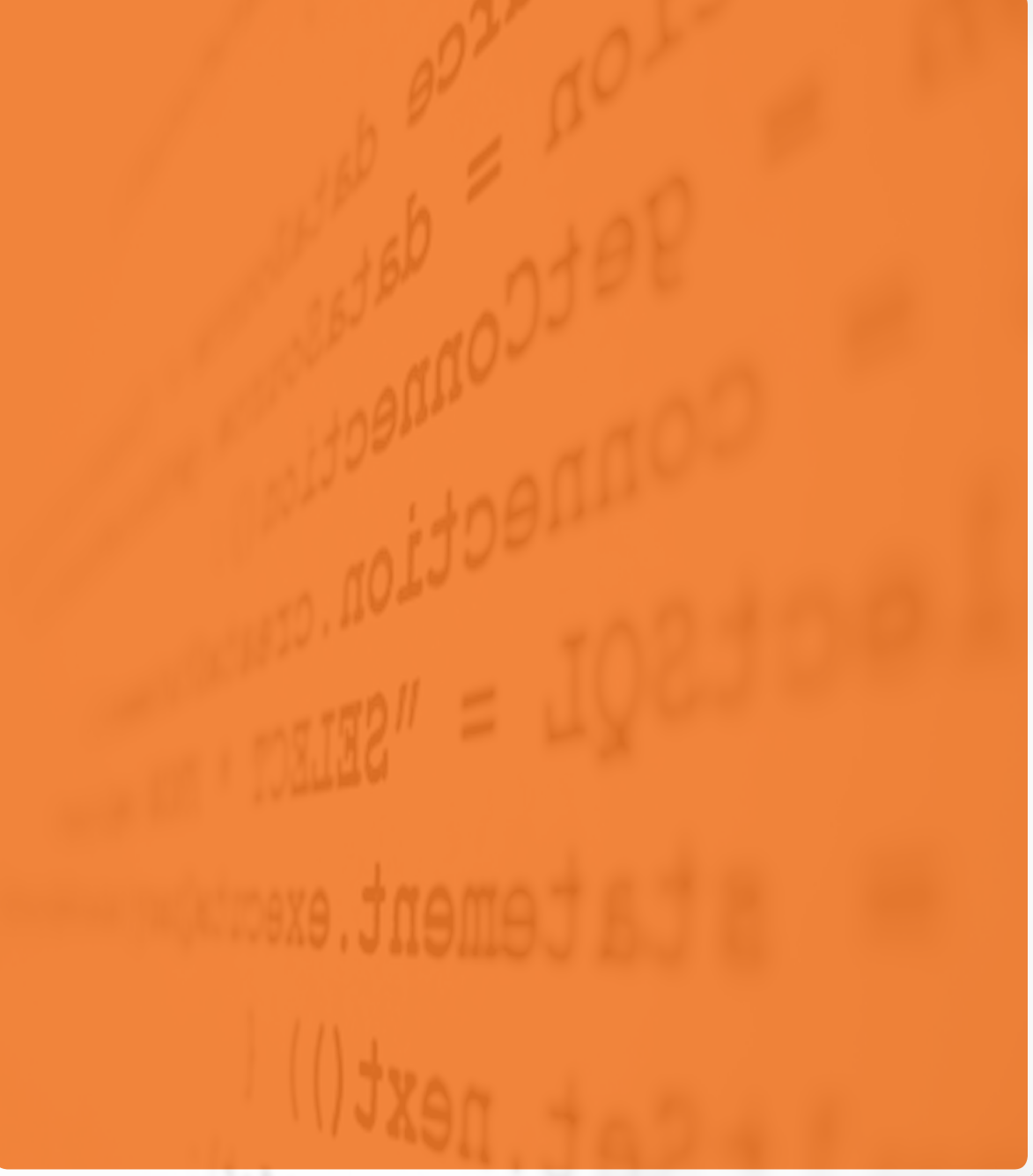

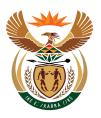

# basic education

Department: Basic Education **REPUBLIC OF SOUTH AFRICA**